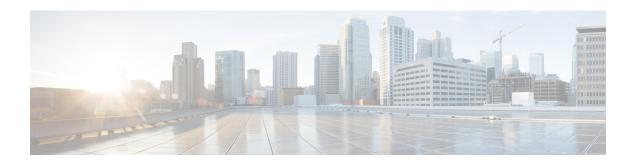

# Performing Tasks on the CGR 1000

The chapter explains how to use the Device Manager to perform tasks on the CGR 1000.

- Connecting to the CGR 1000, on page 1
- Testing Connectivity, on page 3
- Managing Interfaces, on page 8
- Changing the Configuration, on page 12
- Updating the Firmware Image, on page 16
- Retrieving Logs, on page 19
- Managing Modules, on page 21
- Executing Commands, on page 26
- Disconnecting from the CGR 1000, on page 28

# **Connecting to the CGR 1000**

You can use Device Manager in the following ways:

- Operating with IoT-FND—When you have IoT-FND operating in the network, you can connect to that system with Device Manager to download and update work orders. Work orders allow Device Manager to view status and perform tasks on the CGR 1000. To operate in conjunction with IoT-FND, follow the steps in Setting Up the IoT-FND Connection.
- Operating without IoT-FND—When you do not have IoT-FND operating in the network or do not want to connect to that system, use Device Manager to connect directly to a CGR 1000 by either WiFi (with valid SSID and passphrase) or Ethernet to view status and perform tasks on the CGR 1000.

### **Connecting to the Router with a Work Order**

Before connecting to the router with a work order, you should be familiar with the information in Managing Work Orders.

To connect to the router with a work order, select a work order from the list on the Device Manager opening page and click **Connect**.

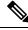

Note

The IR809 must have IPv6 option enabled to connect with work order.

## **Manually Connecting to the Router**

You can connect to a CGR 1000 by either Ethernet or WiFi. WiFi connectivity ensures WPA Layer 2 security on data traffic between Device Manager and the router, after association and the key handshake complete. The Ethernet connection is secured by HTTPS only.

Connect to the Device Manager by employing one of the following methods:

- Auto Discovered IPv6 address (preferred method for the field)
- IPv4 address (such as 128.128.128.128)
- IPv6 address (such as fe80::d81f:6402:2ae4:4ea8)

To connect to the Device Manager manually:

#### **SUMMARY STEPS**

- 1. On the Device Manager opening page, click Connect Without Work Order.
- 2. In the Connect to Device dialog box, select the Device Type: CGR1120 or CGR1240.
- 3. Select the Connection Type: Over WiFi, Over Ethernet, or Auto Detect.
- **4.** Enter the router IP address and port, or select the check box to auto-discover the IP address.
- **5.** (WiFi only) Enter the SSID and pass phrase.
- **6.** Enter the user name and password.
- **7.** Click **Connect**. The Device Manager main page appears.

#### **DETAILED STEPS**

**Step 1** On the Device Manager opening page, click **Connect Without Work Order**.

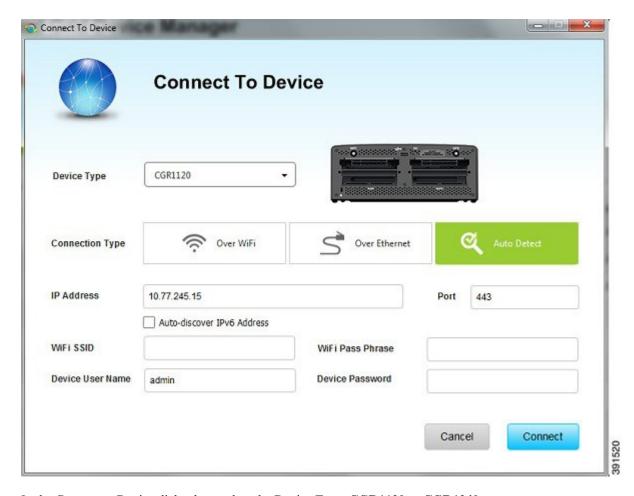

- **Step 2** In the Connect to Device dialog box, select the Device Type: CGR1120 or CGR1240.
- **Step 3** Select the Connection Type: **Over WiFi**, **Over Ethernet**, or **Auto Detect**.
- **Step 4** Enter the router IP address and port, or select the check box to auto-discover the IP address.

Note To Auto Discover an IPv6 address, the laptop running Device Manager must be directly connected to the CGR 1000 via Ethernet or WiFi. By design, the Auto Discover function works when there is only one active router within the same network.

- **Step 5** (WiFi only) Enter the SSID and pass phrase.
- **Step 6** Enter the user name and password.
- **Step 7** Click **Connect**. The Device Manager main page appears.

# **Testing Connectivity**

You can confirm connectivity to a device from the CGR 1000 through the Connectivity page.

Before you can check a device connection or route to a CGR 1000, you must add the IPv4 or IPv6 address or hostname of the device (connection target) to Device Manager. All work orders have connection targets.

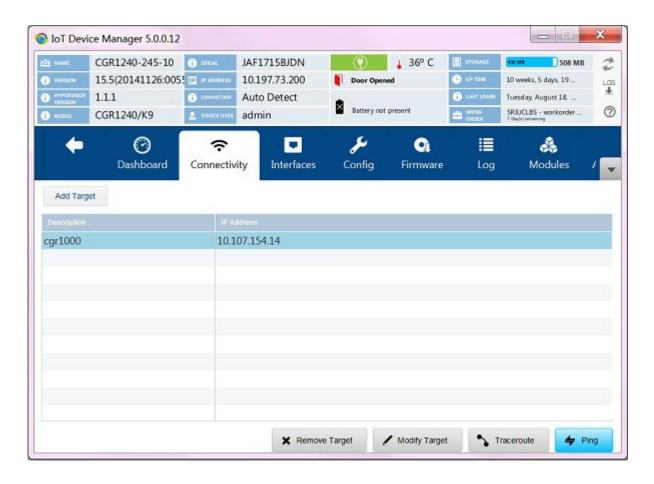

## **Adding a Device IP Address**

To add a device IP address:

#### **SUMMARY STEPS**

- 1. On the Device Manager main page, click the Connectivity tab.
- 2. On the Connectivity page, click **Add Target** to create a new target.
- **3.** In the Description field, enter a description for the device.
- **4.** In the IP Address field, enter the IP address (IPv4 or IPv6) of the device.
- 5. Click Save. You can now test the connectivity to the device you just added to the Device Manager.

- **Step 1** On the Device Manager main page, click the **Connectivity** tab.
- **Step 2** On the Connectivity page, click **Add Target** to create a new target.

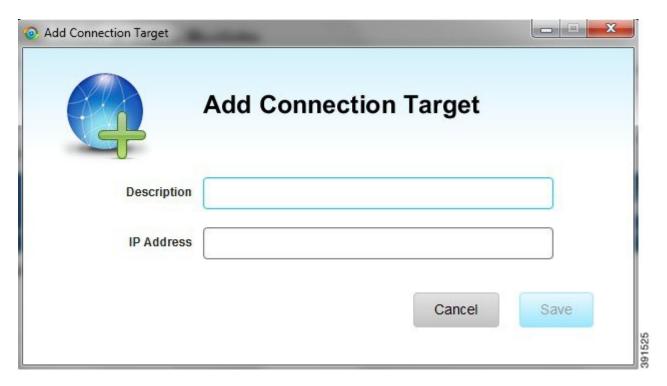

- **Step 3** In the Description field, enter a description for the device.
- **Step 4** In the IP Address field, enter the IP address (IPv4 or IPv6) of the device.
- **Step 5** Click **Save**. You can now test the connectivity to the device you just added to the Device Manager.

## **Pinging a Device IP Address**

The Ping feature allows you to verify connectivity to a device by querying the target IP address.

To test connectivity between the router and the device:

#### **SUMMARY STEPS**

- **1.** On the Connectivity page, select the connection target and click **Ping**. A dialog box appears indicating that the router is attempting to ping the target IP address.
- **2.** Click **OK** to close the Ping dialog box.

#### **DETAILED STEPS**

**Step 1** On the Connectivity page, select the connection target and click **Ping**. A dialog box appears indicating that the router is attempting to ping the target IP address.

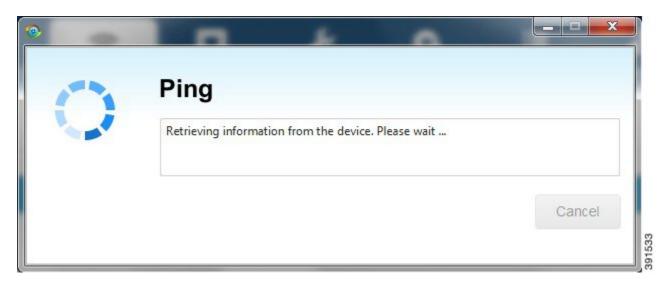

When the system successfully pings the device, a dialog box appears indicating that the ping was successful.

If the system does not successfully ping a device, refer to Failed Ping, on page 6.

**Step 2** Click **OK** to close the Ping dialog box.

### **Failed Ping**

If the system does not successfully ping a device, a message appears showing the details of the failed ping attempt.

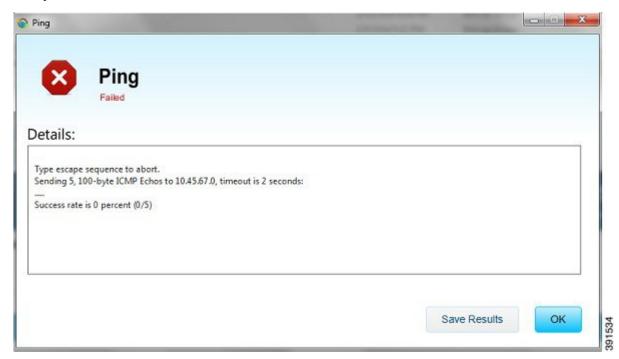

#### SUMMARY STEPS

- 1. In the Ping error dialog box, review the reason for the error, then click **OK** or **Save Results** to save the output to a file on the laptop.
- **2.** Proceed to Tracing the Route of a Device IP Address, on page 7.

#### **DETAILED STEPS**

- **Step 1** In the Ping error dialog box, review the reason for the error, then click **OK** or **Save Results** to save the output to a file on the laptop.
- **Step 2** Proceed to Tracing the Route of a Device IP Address, on page 7.

## **Tracing the Route of a Device IP Address**

When an IP address cannot be reached using Ping, you can use the Trace Route feature to check the route taken to reach the device IP address.

To trace the route of the IP address:

#### **SUMMARY STEPS**

- 1. On the Connectivity page, click **Trace Route** for the listed connection target.
- 2. If the trace route is successful, review the details and click **Save Results** or **OK** in the Trace Route dialog box
- **3.** If the trace route is unsuccessful, proceed to Deleting or Editing a Device IP Address, on page 7.

#### **DETAILED STEPS**

- **Step 1** On the Connectivity page, click **Trace Route** for the listed connection target.
- **Step 2** If the trace route is successful, review the details and click **Save Results** or **OK** in the Trace Route dialog box.
- **Step 3** If the trace route is unsuccessful, proceed to Deleting or Editing a Device IP Address, on page 7.

### **Deleting or Editing a Device IP Address**

After you have tested a target IP address and verified its connectivity, you can delete the device entry from the Device Manager. You can also delete or edit an IP address that the application identifies as incorrect during failed pings and trace route attempts.

To delete or edit a target IP address:

#### **SUMMARY STEPS**

- 1. On the Connectivity page, select the listed connection target, and click **Delete** to remove the device from the list
- 2. To edit the device's IP address, click Modify Target.

3. In the Modify Connection Target dialog box, edit the IP address and click Save.

#### **DETAILED STEPS**

- **Step 1** On the Connectivity page, select the listed connection target, and click **Delete** to remove the device from the list.
- **Step 2** To edit the device's IP address, click **Modify Target**.
- **Step 3** In the Modify Connection Target dialog box, edit the IP address and click **Save**.

# **Managing Interfaces**

You can bring up or shut down an interface on the Interfaces page. You can also reset an interface and view interface details.

- When the line protocol for an interface is *up* (a green check mark), the line protocol is currently active. When the line protocol for an interface is *down* (a red cross), it means the line protocol is not active.
- When the administrative status for an interface is *up* (a green check mark), the administrator brought up the interface. When the administrative status for an interface is *down* (a red cross), the administrator took down the interface.

All interfaces installed within the CGR 1000 display automatically.

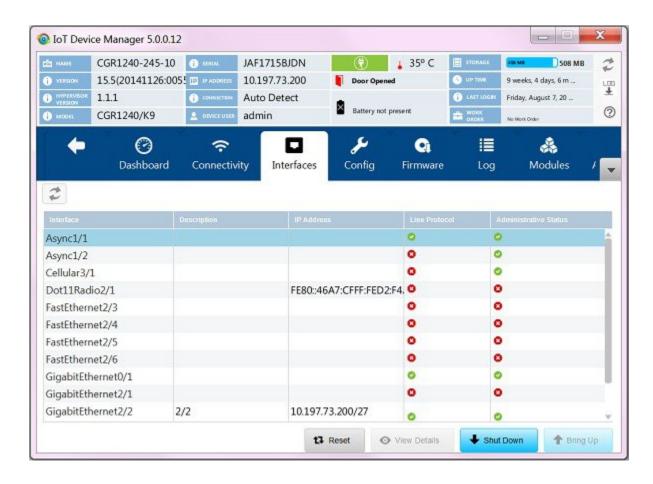

## **Resetting an Interface**

Resetting an interface shuts it down and then brings it up. To reset an interface:

#### **SUMMARY STEPS**

- 1. On the Device Manager main page, click the **Interfaces** tab.
- 2. On the Interfaces page, select an interface and click **Reset**.
- **3.** In the Reset Interface dialog box, click **Yes** to confirm the reset.

- **Step 1** On the Device Manager main page, click the **Interfaces** tab.
- **Step 2** On the Interfaces page, select an interface and click **Reset**.
- **Step 3** In the Reset Interface dialog box, click **Yes** to confirm the reset.

## **Viewing Details for an Interface**

Select an interface and click **View Details** to display information including interface status, settings, and dynamic statistics. Information is updated every 5 seconds.

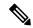

Note

In this release, details are available for the 3G (cellularx/1), 4G LTE (cellularx/1), and WiMAX (Dot16Radiox/1) interfaces.

The following details are available for the cellular interface:

- Received Signal Strength Indicator (RSSI) (chart)
- · Modem status
- Settings (IMSI, IMEI, Cell ID, and APN)

The following details are available for the WiMAX interface:

- · RSSI (chart)
- Carrier to Interference-plus-Noise Ratio (CINR) (chart)
- Settings (Hardware Address, Hardware Version, Microcode Version, Firmware Version, Device Name, Link State, Frequency, and Bandwidth)

To view details for an interface:

#### **SUMMARY STEPS**

- **1.** On the Device Manager main page, click the **Interfaces** tab.
- 2. On the Interfaces page, select an interface and click View Details.

- **Step 1** On the Device Manager main page, click the **Interfaces** tab.
- **Step 2** On the Interfaces page, select an interface and click **View Details**.

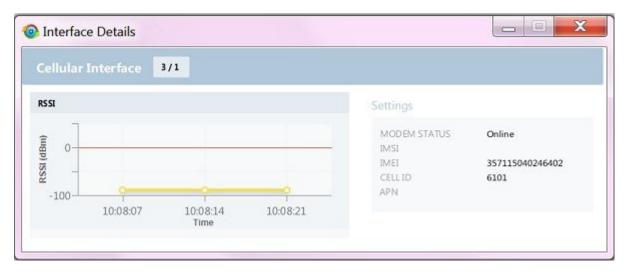

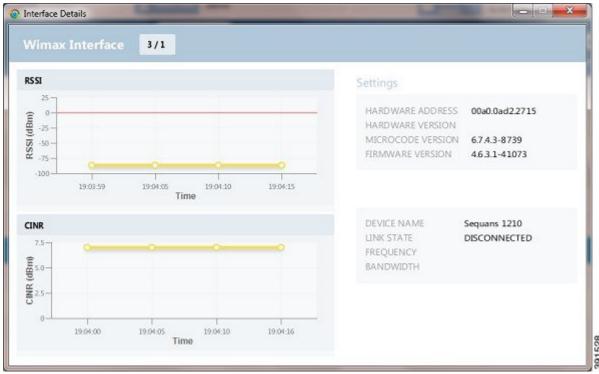

## **Bringing Up an Interface**

When an interface is shut down for any reason, you can attempt to bring up the interface.

#### **SUMMARY STEPS**

- **1.** On the Device Manager main page, click the **Interfaces** tab.
- 2. On the Interfaces page, select an interface and click **Bring Up**.

3. In the Bring Up interface dialog box, click Yes to confirm bringing up the interface.

#### **DETAILED STEPS**

- **Step 1** On the Device Manager main page, click the **Interfaces** tab.
- Step 2 On the Interfaces page, select an interface and click Bring Up.
- **Step 3** In the Bring Up interface dialog box, click **Yes** to confirm bringing up the interface.

### **Shutting Down an Interface**

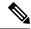

Note

You cannot shut down the interface on which the Device Manager communicates with the CGR 1000 because the connection would be lost.

To shut down an interface:

#### **SUMMARY STEPS**

- 1. On the Device Manager main page, click the Interfaces tab.
- 2. On the Interfaces page, select an interface and click **Shut Down**.
- **3.** In the Shut Down interface dialog box, click **Yes** to confirm shutting down the interface.

#### **DETAILED STEPS**

- **Step 1** On the Device Manager main page, click the **Interfaces** tab.
- **Step 2** On the Interfaces page, select an interface and click **Shut Down**.
- **Step 3** In the Shut Down interface dialog box, click **Yes** to confirm shutting down the interface.

# **Changing the Configuration**

You can upload a router configuration file to the Device Manager and then use that file to replace the startup configuration or the express setup (factory configuration) of the CGR 1000. (For more information about the configuration file, see Managing Configuration Files Configuration Guide, Cisco IOS Release 15M&T.)

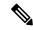

Note

In NMS mode, you can replace only the factory configuration. In non-NMS mode, you can replace both the startup and factory configuration.

You can also download the factory or startup configuration file from the router to your laptop.

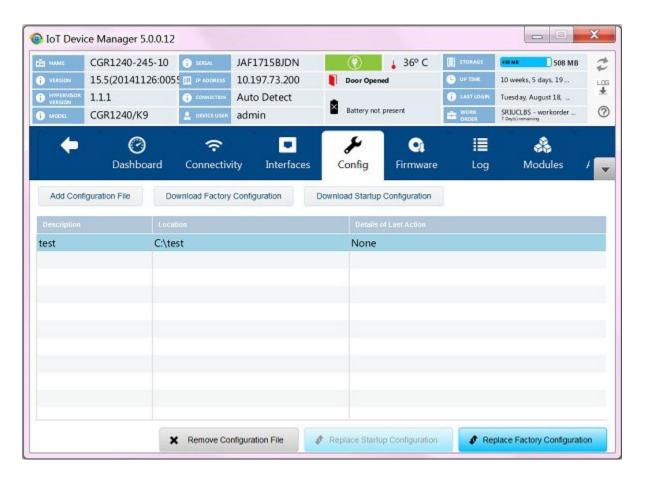

## **Adding a Configuration File**

To add a configuration file to Device Manager:

#### **SUMMARY STEPS**

- **1.** On the Device Manager main page, click the **Config** tab.
- 2. Click Add Configuration File.
- **3.** In the Add Configuration File dialog box:

- **Step 1** On the Device Manager main page, click the **Config** tab.
- Step 2 Click Add Configuration File.

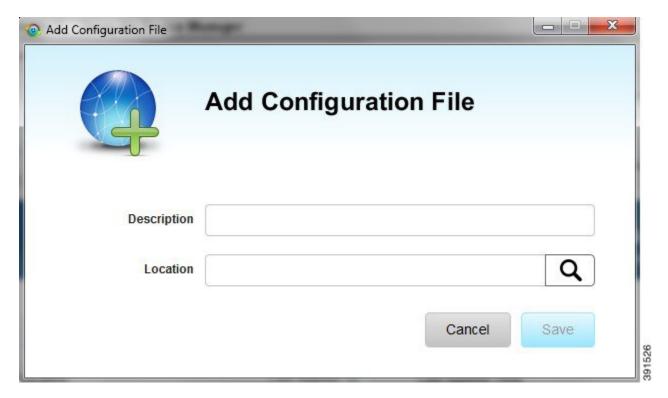

#### **Step 3** In the Add Configuration File dialog box:

- a) Enter a description for the configuration file that you are going to upload.
- b) Click **Search** to navigate to the configuration file location and select the file.
- c) Click Save.

The file you selected is listed on the Config page.

## **Downloading a Configuration File**

To download the factory configuration file or the startup configuration file to the Device Manager laptop:

#### **SUMMARY STEPS**

- 1. On the Device Manager main page, click the Config tab.
- 2. Click Download Factory Configuration or Download Startup Configuration.
- **3.** In the Save As dialog box, enter a file name and click **Save**. A message appears indicating that the output was saved successfully.

- **Step 1** On the Device Manager main page, click the **Config** tab.
- Step 2 Click Download Factory Configuration or Download Startup Configuration.

**Step 3** In the Save As dialog box, enter a file name and click **Save**. A message appears indicating that the output was saved successfully.

## **Replacing a Configuration File**

After you add a configuration file to Device Manager (see Adding a Configuration File, on page 13), you can find the file name listed on the Config page. You can use the file to update the startup configuration or the express setup (factory configuration).

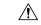

#### Caution

Replacing the configuration file causes the router to reboot. All connections to the router are lost during the update. After this task starts, there is no way to cancel the event. Be careful when using this feature.

To replace the configuration file on the router:

#### **SUMMARY STEPS**

- 1. On the Config page, select the configuration file that you want to install and click **Replace Startup** Configuration or Replace Factory Configuration.
- 2. In the confirmation dialog box, click Yes to begin installing the router configuration file.

#### **DETAILED STEPS**

- Step 1 On the Config page, select the configuration file that you want to install and click **Replace Startup Configuration** or **Replace Factory Configuration**.
- **Step 2** In the confirmation dialog box, click **Yes** to begin installing the router configuration file.

If an error message appears, the file did not upload to the router. Proceed to Removing a Configuration File, on page 15.

## **Removing a Configuration File**

After you update the router with the new configuration file, you can remove the file from Device Manager. You can also use this function to remove unwanted or duplicate configuration files.

To remove a configuration file:

#### **SUMMARY STEPS**

- 1. On the Config page, select the configuration file you want to remove from the list.
- 2. Click Remove Configuration File.
- **3.** In the dialog box that appears, click **Yes** to remove the file.

#### **DETAILED STEPS**

- **Step 1** On the Config page, select the configuration file you want to remove from the list.
- **Step 2** Click **Remove Configuration File**.
- **Step 3** In the dialog box that appears, click **Yes** to remove the file.

# **Updating the Firmware Image**

The CGR 1000 image bundle contains information that the router uses when starting up and operating. The information in the image contains information on FPGA, 3G, 4G LTE, wireless drivers, and so on. The only acceptable file format for the Cisco CGR 1000 image file is a zip bundle, which contains a manifest file with information on versioning and files. Any missing files in the zip bundle cancels the update. You can find the official Cisco CGR 1000 zip bundle on Cisco.com:

https://www.cisco.com/c/en/us/support/routers/1000-series-connected-grid-routers/tsd-products-support-series-home.html

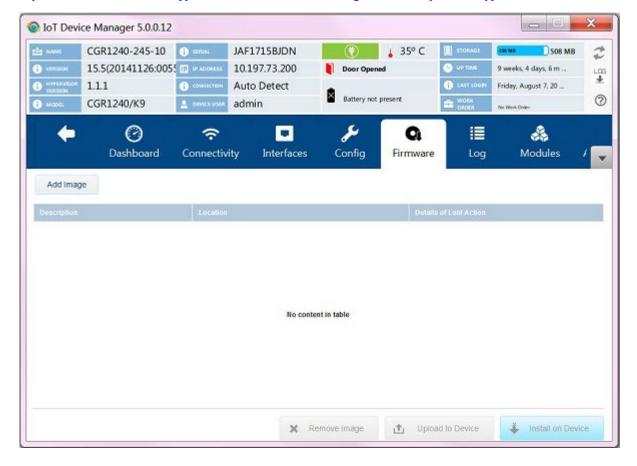

## Adding an Image

To add an image file to Device Manager:

#### **SUMMARY STEPS**

- **1.** On the Device Manager main page, click the **Firmware** tab.
- 2. Click Add Image.
- **3.** In the Add Image dialog box:

#### **DETAILED STEPS**

- **Step 1** On the Device Manager main page, click the **Firmware** tab.
- Step 2 Click Add Image.

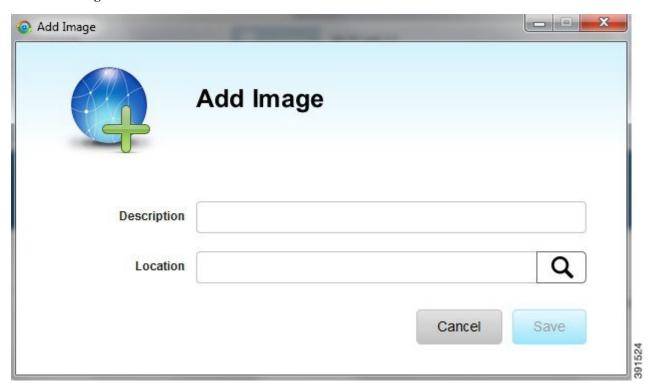

#### **Step 3** In the Add Image dialog box:

- a) Enter a description for the image that you are going to upload.
- b) Click **Search** to navigate to the image file location and select the file.
- c) Click Save.

The file you select appears on the Firmware page.

## **Uploading an Image to the Router**

The **Upload to Device** option allows you to upload and store a copy of a firmware image on the router without initiating an immediate image install. This capability allows operations personnel to use IoT-FND or a utility management tool to install and reboot the router when network conditions allow.

To upload an image to the router:

#### **SUMMARY STEPS**

- 1. On the Device Manager main page, click the **Firmware** tab.
- **2.** If the firmware image that you want to install on the router is not listed on the Firmware page, add the image (see Adding an Image, on page 16).
- 3. On the Firmware page, select the router firmware image that you want to upload and click **Upload to**Device. The new image is stored on the router until you are ready to install the image on the router. (See Installing an Image, on page 18.)

#### **DETAILED STEPS**

- **Step 1** On the Device Manager main page, click the **Firmware** tab.
- Step 2 If the firmware image that you want to install on the router is not listed on the Firmware page, add the image (see Adding an Image, on page 16).
- Step 3 On the Firmware page, select the router firmware image that you want to upload and click **Upload to Device**. The new image is stored on the router until you are ready to install the image on the router. (See Installing an Image, on page 18.)

### **Installing an Image**

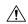

#### Caution

Be careful when using this feature. After this tasks starts, there is no way to cancel the event. Updating the router firmware image might take a while to complete and requires a reboot. All connections to the router are unavailable during the image update.

To install an image:

#### **SUMMARY STEPS**

- 1. On the Firmware page, select the image file to install and click **Install on Device**.
- 2. In the dialog box that appears, click Yes to exclude Guest OS from the installation.
- **3.** If you click Yes, Guest OS will not be upgraded.
- **4.** If the firmware image already exists in the router, you are prompted to confirm reinstalling the same image.
- **5.** In the confirmation dialog box, click **Yes** to begin the install process. After the router firmware update completes, the router reboots.

- **Step 1** On the Firmware page, select the image file to install and click **Install on Device**.
- **Step 2** In the dialog box that appears, click **Yes** to exclude Guest OS from the installation.
- **Step 3** If you click Yes, Guest OS will not be upgraded.
- **Step 4** If the firmware image already exists in the router, you are prompted to confirm reinstalling the same image.

**Step 5** In the confirmation dialog box, click **Yes** to begin the install process. After the router firmware update completes, the router reboots.

## **Removing an Image**

After you install an image, you can remove the image file from the Device Manager. You can also use the Remove image option to remove an image file.

To remove an image file:

#### **SUMMARY STEPS**

- **1.** On the Update Image page, select a image.
- 2. Click Remove Image.
- **3.** In the dialog box that appears, click **Yes** to remove the image. A message warns you if the image has not yet been installed on the router.

#### **DETAILED STEPS**

- **Step 1** On the Update Image page, select a image.
- Step 2 Click Remove Image.
- **Step 3** In the dialog box that appears, click **Yes** to remove the image. A message warns you if the image has not yet been installed on the router.

# **Retrieving Logs**

You can retrieve real-time log events from the CGR 1000 and view them on the Log page or save the information to a file.

You can specify either the system log or the tech support log for retrieval.

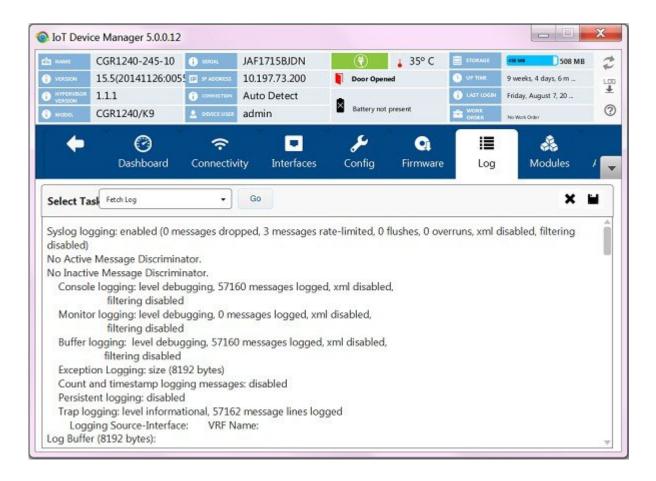

### **Retrieving and Saving Logs**

To retrieve real-time log events from the router:

#### **SUMMARY STEPS**

- 1. On the Device Manager main page, click the **Log tab**.
- 2. On the Log page, select the report retrieval task from the Select Task drop-down menu:
- 3. To save a copy of the retrieved log events displayed on the page, click Save.
- **4.** In the Save As dialog box, enter a file name and click **Save**. A message appears indicating that the output was saved successfully.
- **5.** To clear the output, click the black cross.

- **Step 1** On the Device Manager main page, click the **Log tab**.
- **Step 2** On the Log page, select the report retrieval task from the Select Task drop-down menu:
  - Fetch Log–Retrieves the output from the **show logging** command.
  - Fetch Tech-Support–Retrieves the output from the **show tech-support** command.

- **Step 3** To save a copy of the retrieved log events displayed on the page, click Save.
- **Step 4** In the Save As dialog box, enter a file name and click **Save**. A message appears indicating that the output was saved successfully.
- **Step 5** To clear the output, click the black cross.

# **Managing Modules**

The Modules page guides you through the process of inserting or removing modules on the CGR 1000.

You can determine the slot availability as follows:

- A green module with the plus sign (+) indicates an available slot.
- A yellow module with the minus sign (-) indicates an occupied slot.
- A gray module with the minus sign (-) indicates that module status is not UP (for example, power down).

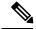

Note

Hover the pointer over an occupied slot to display module details.

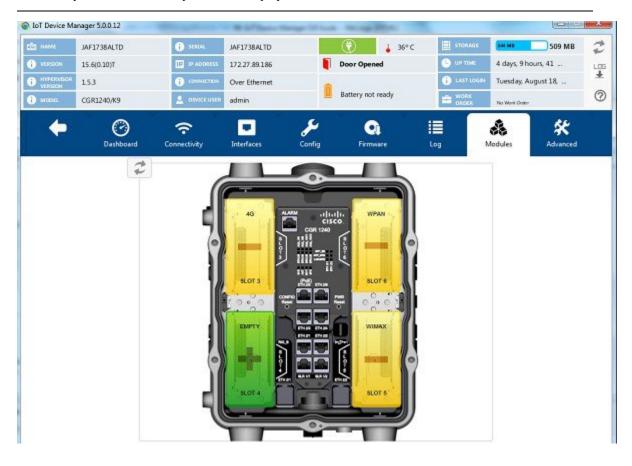

For the modules of CGR 1240 series with firmware version 15.8 and above, when High Availability (HA) information is supported, CGR activation status and its peer address will be displayed in the Dashboard tab, as the following figure shows.

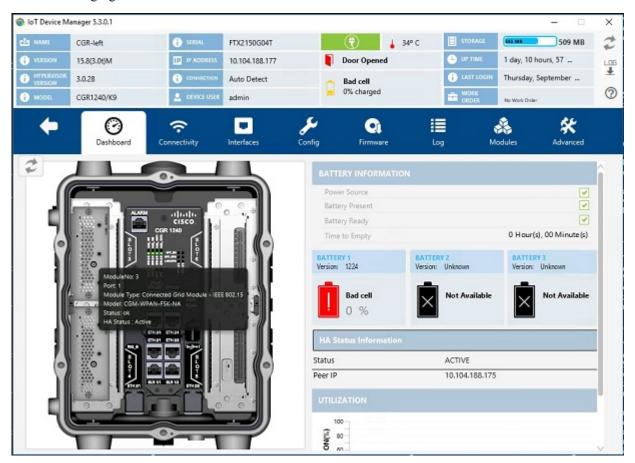

If you hover the curser on the WPAN slots under Dashboard and Modules tab, HA status will appear in the tooltip, as the following figure shows.

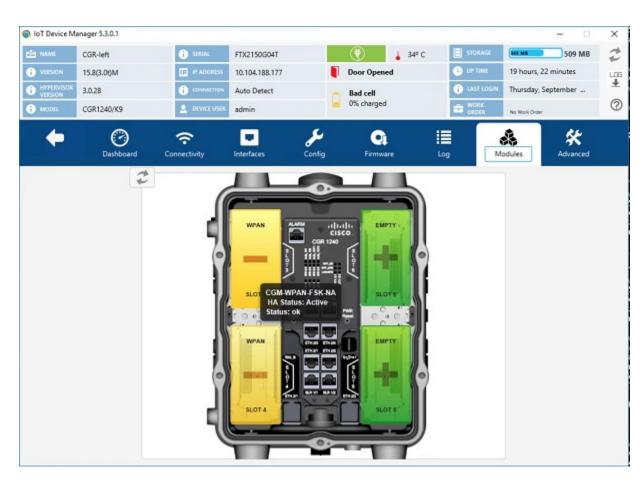

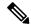

Note

For details on opening the chassis door of the CGR 1240, please refer to the "Opening the Router Chassis" chapter in the Cisco 1240 Connected Grid Router Hardware Installation Guide . For details on installing a specific module, refer to the Installation and Configuration Guide for that module at: <a href="http://www.cisco.com/go/cgr1000-docs">http://www.cisco.com/go/cgr1000-docs</a>.

## **Inserting a Module**

To insert a module:

#### **SUMMARY STEPS**

- 1. On the Modules page, click the module slot that corresponds to the target destination for your module.
- 2. To continue inserting the module, click Yes in the Insert Module confirmation dialog box.
- 3. When the *Insert module into SLOT* message appears, insert the module in the physical slot of the router.
- 4. Click Finish.
- **5.** In the Insert Module dialog box, click **Save Results** or **OK**. The slot where you physically inserted the module appears in yellow with a minus (-) sign, indicating an occupied slot.

#### **DETAILED STEPS**

**Step 1** On the Modules page, click the module slot that corresponds to the target destination for your module.

**Note** Empty slots are in green and display a plus sign.

**Step 2** To continue inserting the module, click **Yes** in the Insert Module confirmation dialog box.

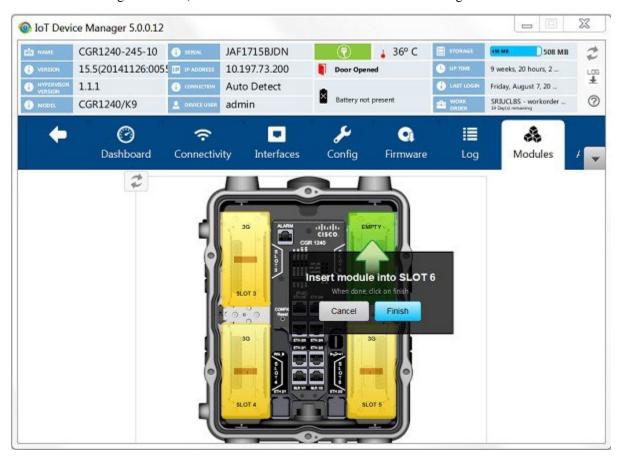

- **Step 3** When the *Insert module into SLOT* message appears, insert the module in the physical slot of the router.
- Step 4 Click Finish.
- **Step 5** In the Insert Module dialog box, click **Save Results** or **OK**. The slot where you physically inserted the module appears in yellow with a minus (-) sign, indicating an occupied slot.

## Removing a Module

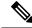

Note

Before starting the removal process, ensure that no traffic is active or destined for the module. You cannot run any other operations when removing a module.

To remove a module:

#### **SUMMARY STEPS**

- 1. On the Modules page, click the module slot corresponding to the location of the module that you want to remove.
- **2.** To continue the removal, click **Yes** in the Remove Module confirmation dialog box.
- **3.** When the *Remove module from SLOT* message appears, remove the module from the physical slot of the router.
- 4. Click Finish.
- **5.** Click **Save Results** or **OK** in the Remove Module dialog box. The slot where you physically removed the module appears in green with a plus (+) sign, indicating an empty slot.

#### **DETAILED STEPS**

- **Step 1** On the Modules page, click the module slot corresponding to the location of the module that you want to remove.
  - **Note** Populated slots are in yellow and display a minus sign.
- **Step 2** To continue the removal, click **Yes** in the Remove Module confirmation dialog box.

**Caution** Do not physically remove the module until a message prompts you to do so.

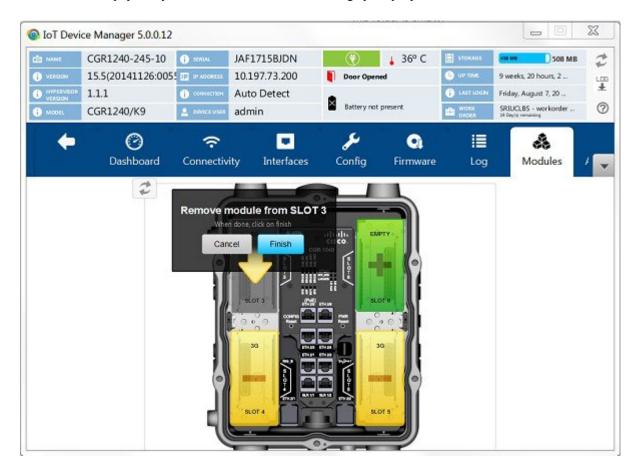

- **Step 3** When the *Remove module from SLOT* message appears, remove the module from the physical slot of the router.
- Step 4 Click Finish.
- Step 5 Click Save Results or OK in the Remove Module dialog box. The slot where you physically removed the module appears in green with a plus (+) sign, indicating an empty slot.

# **Executing Commands**

The Advanced page provides access to the CGR 1000 CLI to fine-tune or troubleshoot the router. You must have admin privilege and be familiar with Cisco IOS commands. For details on supported commands, refer to the CGR 1000 software configuration guides at: <a href="https://www.cisco.com/go/cgr1000-docs">www.cisco.com/go/cgr1000-docs</a>

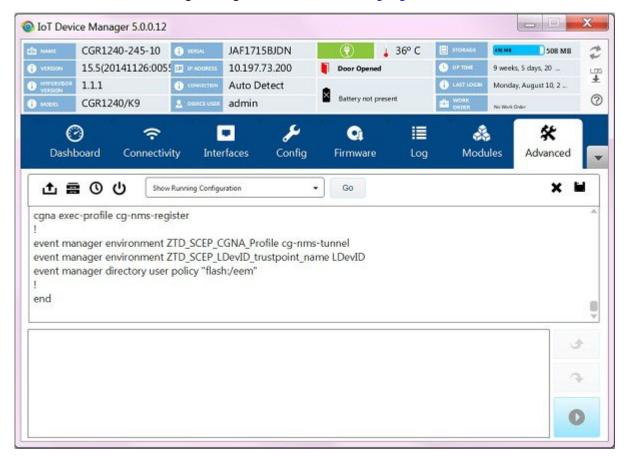

#### **SUMMARY STEPS**

- 1. On the Device Manager main page, click the **Advanced** tab.
- **2.** Enter Cisco IOS commands in the text input area at the bottom of the page as follows:
- **3.** Use the buttons above the output area for the following common commands:
- **4.** To save a copy of the output, click Save.
- **5.** In the Save As dialog box, enter a file name and click **Save**. A message appears indicating that the output was saved successfully.

**6.** To clear the output, click the black cross.

#### **DETAILED STEPS**

- **Step 1** On the Device Manager main page, click the **Advanced** tab.
- **Step 2** Enter Cisco IOS commands in the text input area at the bottom of the page as follows:
  - To execute an exec command (for example, show version), type the command and click the execute button.
  - To execute multiple exec commands, type one command per line and click the execute button.
  - Use the up arrow to display the previous command.
  - Use the down arrow to display the next command.
  - To execute config commands, enclose all of the config commands between **configure terminal** and **end** commands, and click the execute button, for example:

#### **Example:**

```
configure terminal interface gigabitethernet 2/1 description management interface interface gigabitethernet 2/2 description not used
```

Command output appears in the output area above the text input area.

- **Step 3** Use the buttons above the output area for the following common commands:
  - Upload File
  - —Upload a new image file to the router.
  - File Directory—Display the router file directory.
  - **System Time**—Display the current setting of the system clock for the router.
  - **Reboot**—Reboot the router.

You can also select a command from the **More Actions** drop-down menu, then click **Go**. The following commands are available:

- Show Running Configuration
- Show Startup Configuration
- Save Running to Startup
- Reset to Factory Configuration
- Show Factory Configuration
- Show Before Tunnel Configuration
- Show Before Registration Configuration
- Show All CGNA Profiles

- Trigger Registration Request to IoT-FND
- Trigger Tunnel Provisioning Request to IoT-FND
- **Step 4** To save a copy of the output, click Save.
- **Step 5** In the Save As dialog box, enter a file name and click **Save**. A message appears indicating that the output was saved successfully.
- **Step 6** To clear the output, click the black cross.

# Disconnecting from the CGR 1000

After finishing your work on the CGR 1000, click the left arrow on the left side of the menu tabs area on the main page to disconnect Device Manager from the router. Click **Yes** to confirm that you want to disconnect from the device. Device Manager disconnects and displays the Device Manager opening page.